**USB KVM Switching Software Installation CD MAA** 

# Quick Installation Guide

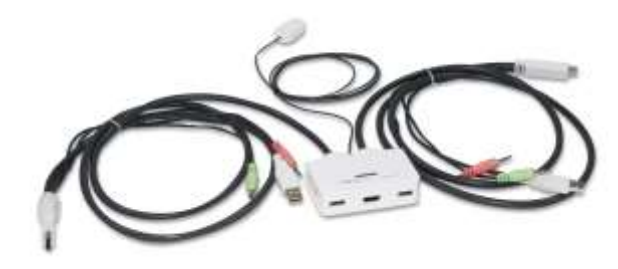

### **2-Port HDMI USB Cable KVM Switch**

### **EW-K1302HD**

Thank you for purchasing the EW-K1302HD, 2-Port HDMI USB Cable KVM Switch! With our highly reliable and quality product, you can enjoy countless benefits from using it.

## **INTRODUCTION**

To ensure ultimate video compatibility requirements on recent operating systems, the EW-K1302HD, 2-port HDMI USB cable KVM switch, features advanced A.S.R. technology which supports all-time DDC emulation so that the video compatibility will be as constant and stable as it should be. This all-time DDC emulation can get rid of those problems that are related to the absence of appropriate DDC data on the KVM switch when port switching is taken place.

Equipped with EW-K1302HD KVM switch, for computers running Windows/Mac operating systems, a KVM Switching Software will facilitate your KVM switching operations such as computer selection and hotkey sequence programming, autoscanning, autoscan delay time programming, independent/simultaneous audio & computer switching, etc.

The EW-K1302HD, 2-Port HDMI USB Cable KVM Switch, offers USB 2.0 interface technology for Plug-and-Play. In addition to connect to mouse and keyboard, these two USB 2.0 ports can also be connected to other high-speed USB devices. You can enjoy maximum flexibility and convenience with its compact and one-piece design.

# **INSTALLATION**

- 1. Take the Support CD to follow the steps below for KVM Switching Software installation.
- 2. Insert the Support CD into your CD drive, and the installation interface will pop up (If the Autorun feature has not been enabled on your computer, just find the Autorun.exe on the CD and double-click it to start.).
- 3. Click the "Software Installation

for Window" to start Windows switching software installation. To install Mac version, please copy the file (\*.pkg format) to the local hard disk and install it from there.

4. If the installation is complete, right-click a KVM Switching icon on the system tray of your desktop to evoke the operation menu.

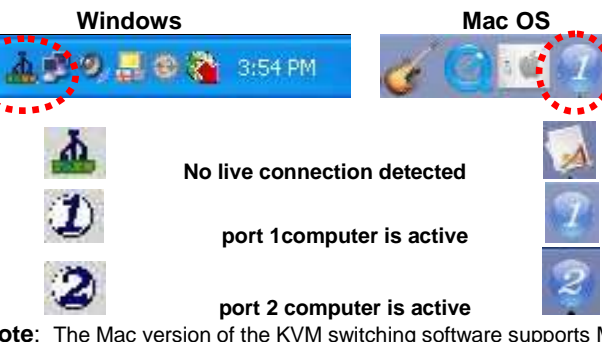

**Note**: The Mac version of the KVM switching software supports Mac OS 10.4 (Tiger) and later. Earlier version of the Mac OS might or might not work well with it.

- 5. Connect the shared keyboard, mouse, monitor, speaker/headphone, and microphone to the corresponding port on your KVM Switch.
- 6. Connect each KVM PC port to a computer.

Connect each of your USB device to the USB 2.0 device ports. After these peripheral connections are made, the installation is complete. Now you can operate the KVM Switch.

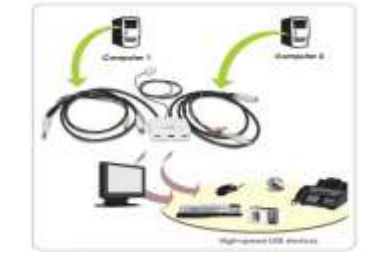

### **OPERATION**

There are three methods to control your KVM Switch:

#### **(1) QuickSwitch Button (a wired remote control)**

The QuickSwitch button is a wired remote control that allows you a direct switching control. Simply press the button to toggle between the two computers.

#### **(2) KVM Switching Software (Windows & Mac platform)**

For KVM Switching Software, please refer to the "Quick Reference Sheet".

**Settings** Switch To PC1 witch To P Switch To PC3 Switch To PC4 Start Auto-Scan **Windows: Operation Menu Configuration Dialog Box** Evit Preferences ...

> Switch to PC 1 Suite to PC 3 AMTER ENTER Start Auto-Scan Keep in Dock Open at Login Show in Finde Hide Quin

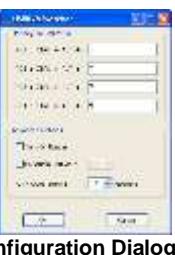

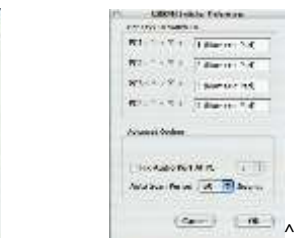

**Mac: Operation Menu Configuration Dialog Box**

#### **(3) Keyboard Hotkeys**

For Windows, you can switch pc by hokey "Ctrl + Alt + [ command key]" (press three keys simultaneously), which is definable through switching software.

For all operation systems on PC platform such as Windows and Linux, you can use ScrLk + ScrLk. (Press one by one and within 2 seconds for each. Otherwise, the hotkey sequence will not be validated.)

For Mac, you can switch pc by hotkey " **^** + ʅ˝+ [command key]", which is definable through switching software. (press three keys simultaneously).

Please also see description in *Quick Reference Sheet*.

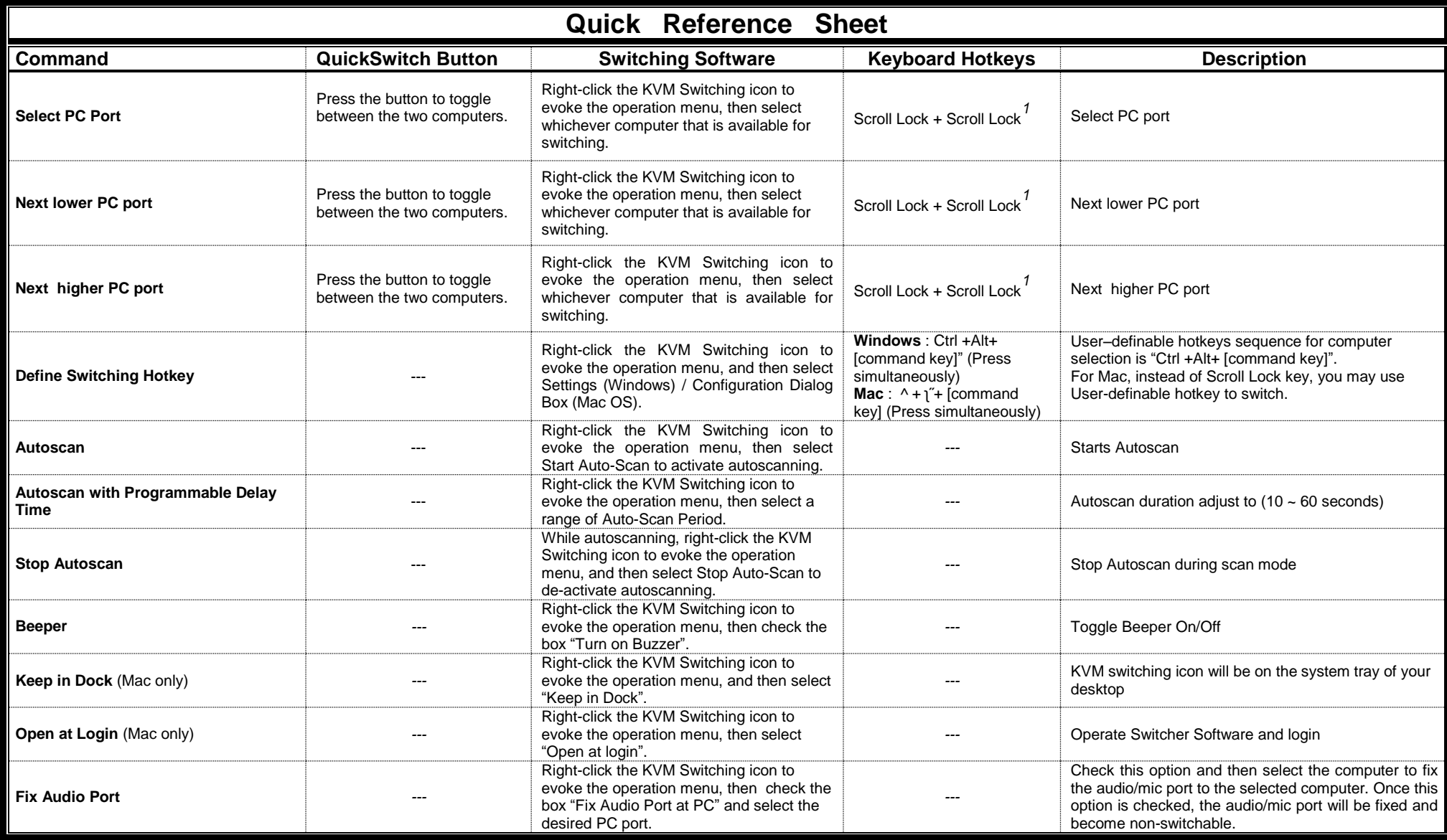

**Notes:**

1. Each keystroke hotkey sequence should be pressed within two seconds. Otherwise, the hotkey sequence will not be validated.

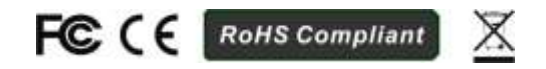